## **Candidate Experience: Entering Timesheets & Expenses**

JobDiva's Timesheet & Expenses Module allows Candidates to enter Timesheets and Expenses electronically and submit them directly to a supervisor for approval.

## **1. Logging into the Portal**

When hired for the position, the Candidate should receive an email with the following information:

- a) A link to the Candidate Portal
- b) A temporary password to access their account

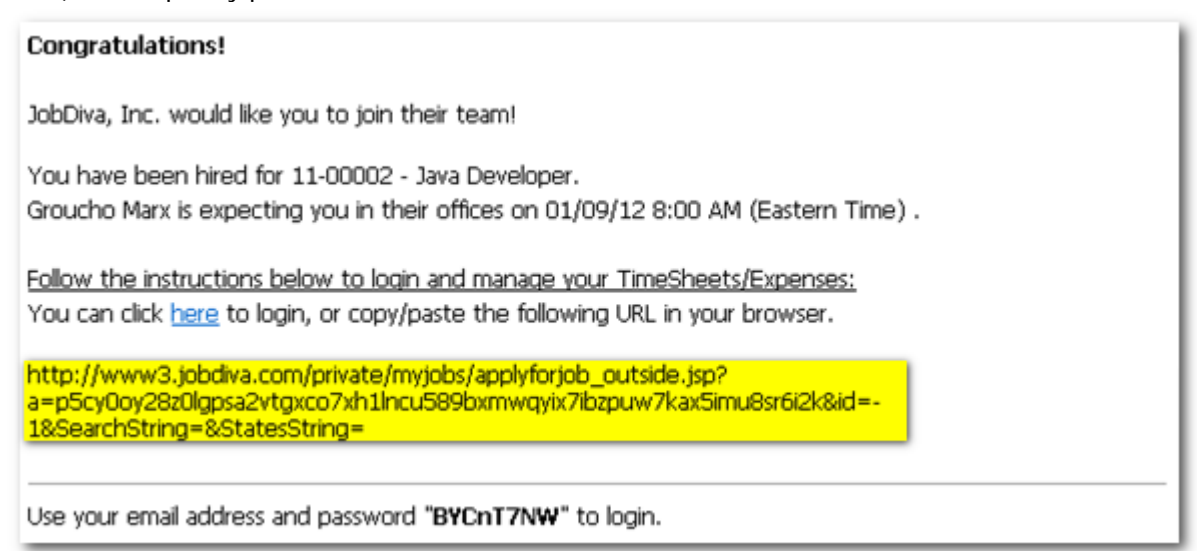

Please note**: This email template is configured by the team as a Start Activity template. To see how to configure this template, see X**.

## **2. Entering a Timesheet**

To begin, the Candidate must go to the Team's Candidate Portal. They can click on the Candidate Portal link included in the email, or go directly through the team's website if that The Candidate will log in using their email address and the temporary password provided. By default, they'll be taken to a dashboard of their Timesheets. This view will also include a menu for additional features, such as Expenses (to enter Expenses), Profile (to adjust profile options and other topics), and Logout (to exit).

Please note: only Candidates who have had the 'Allow to Enter Expenses' option enabled on their Assignment record will see the Expenses menu item.

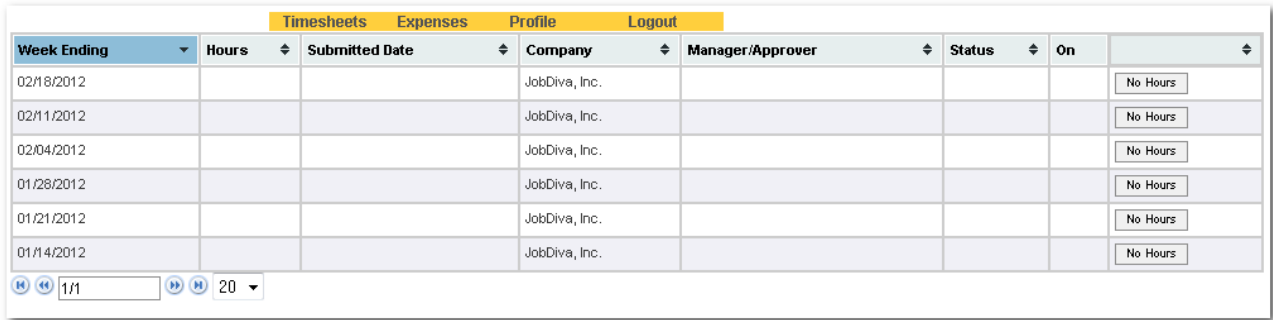

To enter hours worked, the Candidate must click on the Week Ending for which they'd like to enter time. A Timesheet for that specific week ending will open. In the field boxes, they will enter the number of hours under each day they worked.

After entering hours, the Candidate has two options: either [Save as Draft] or [Submit for Approval]. If Candidates prefer to enter hours as the week progresses, they should select [Save as Draft] until they are ready to submit.

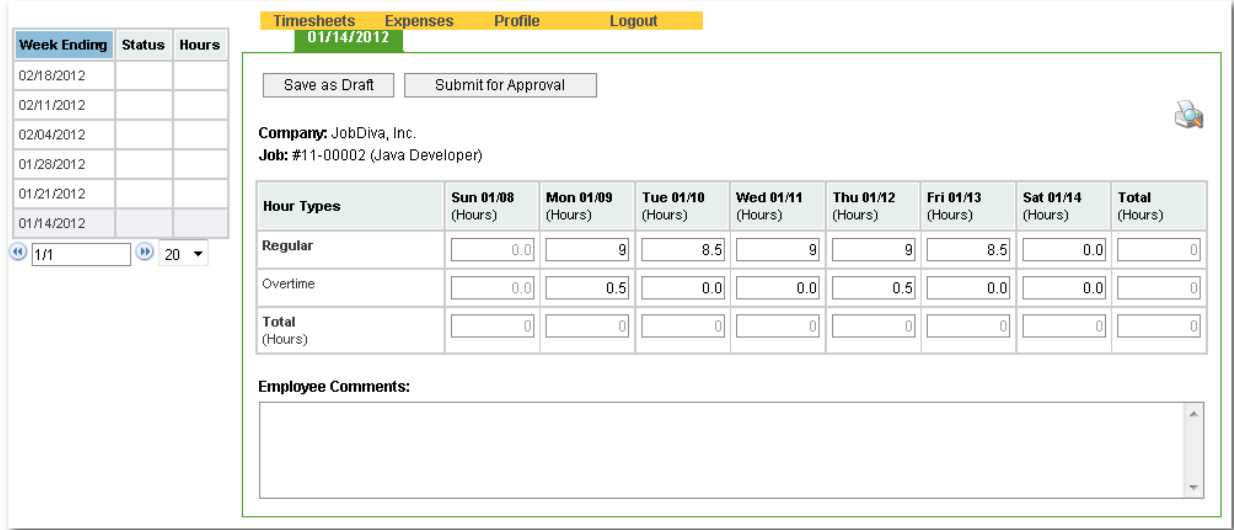

When they are ready to submit this Timesheet, they can select [Submit for Approval].

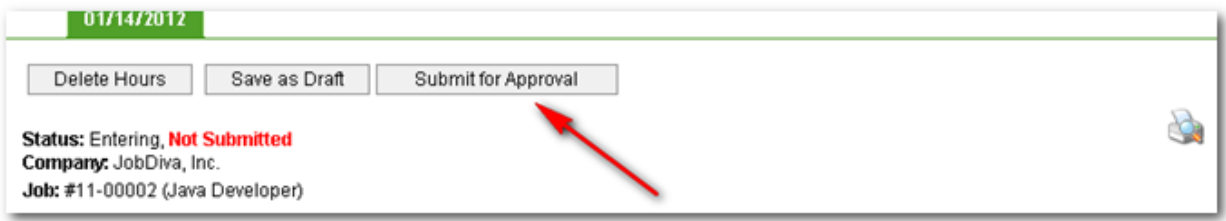

The Candidate has the ability to print out Timesheets and Expenses by 'clicking' the interest icon on the far right of the window.

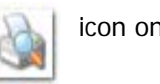

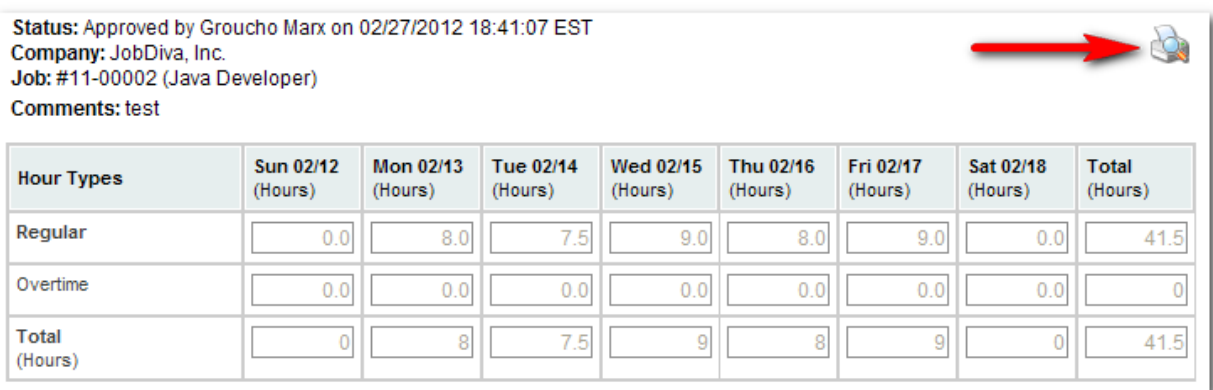

A pop out window will appear, providing the Candidate with a screenshot of the print out.

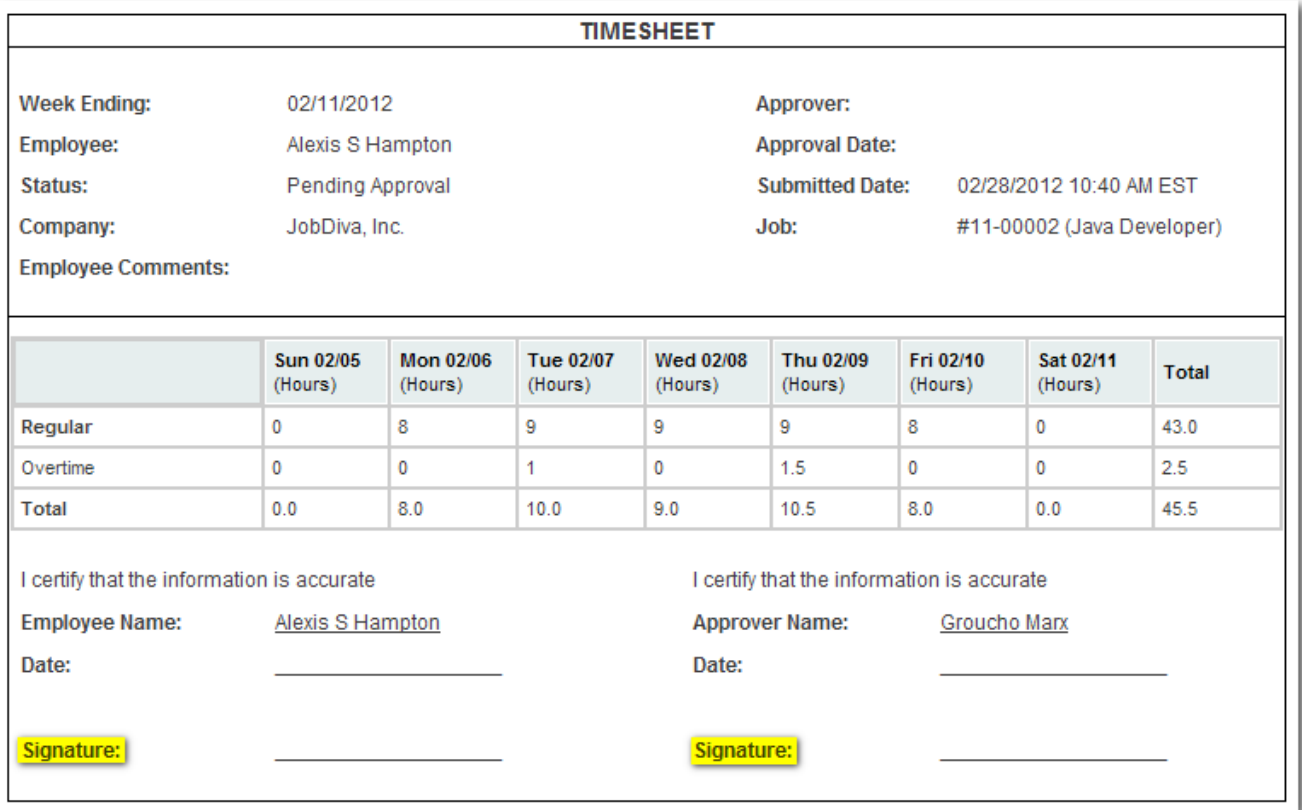

When submitting a Timesheet, a message will display to the Candidate asking them to certify their submittal. To proceed, they must click inside the box beside 'I agree to the above.'

 $\overline{\triangledown}$  I agree to the above.

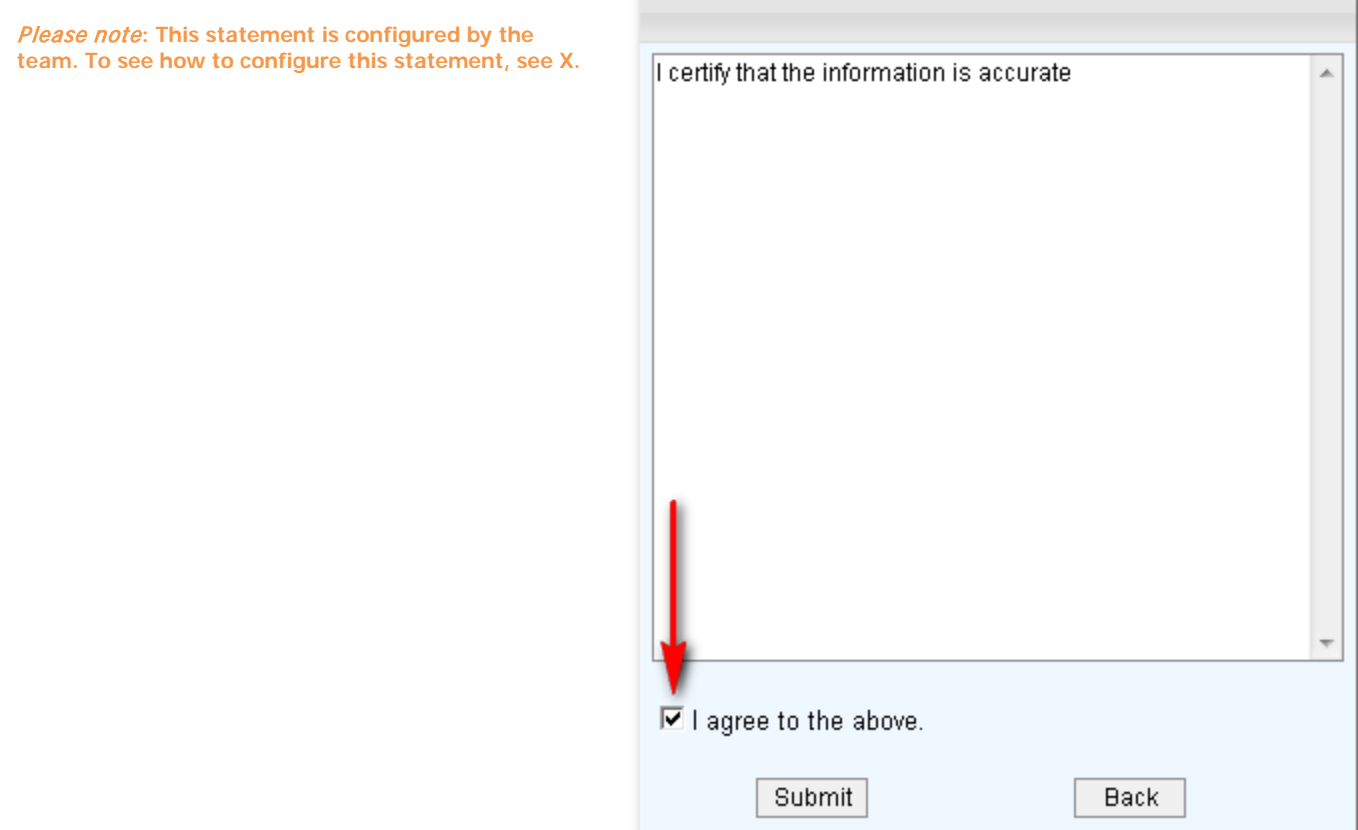

Once a Timesheet has been successfully submitted, the Candidate will be redirected to the initial Timesheet dashboard where they will see the information they've just added Submitted. If they have merely saved this entry as a draft, they will see its status as 'Entering.'

When they submit the Timesheet, they will see 'Pending' as its status.

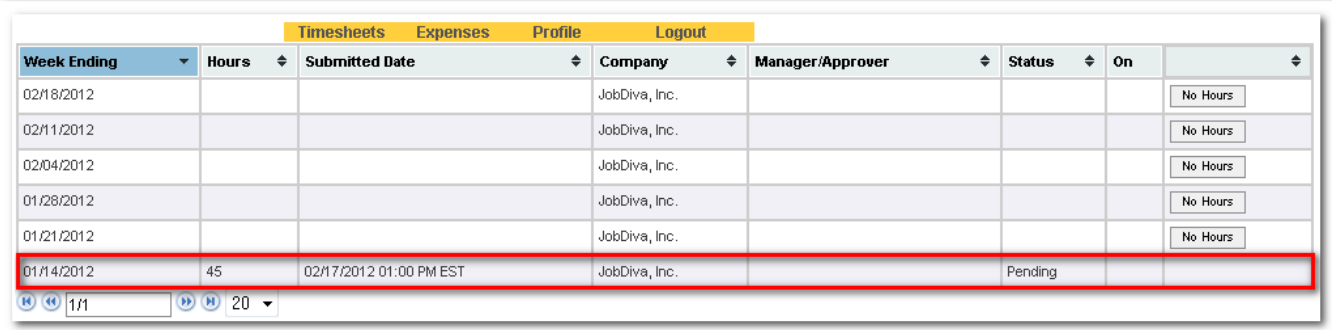

If a Candidate did not work any hours during any week, they can select the 'No Hours' button which will automatically approve that week's Timesheet.

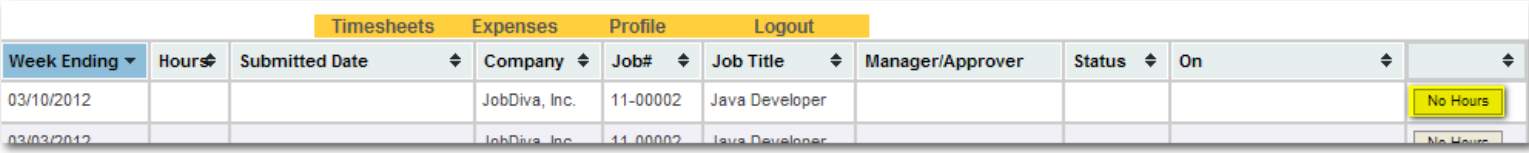

## **Entering Expenses**

To enter Expenses, the Candidate must click on the Expense menu item. For each expense entered, they should choose an Expense Category. All options are listed under 'Choose category' followed by field.

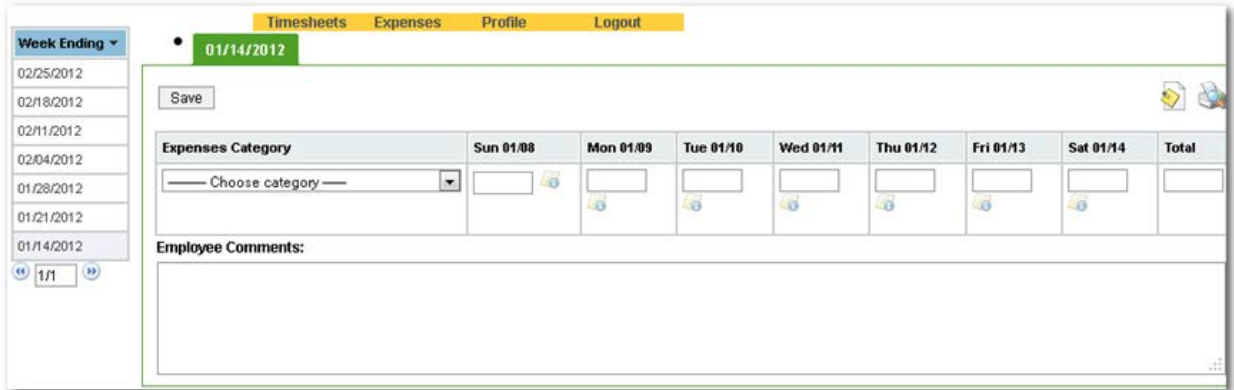

When entering in Expenses, the Candidate can upload attachments by two processes.

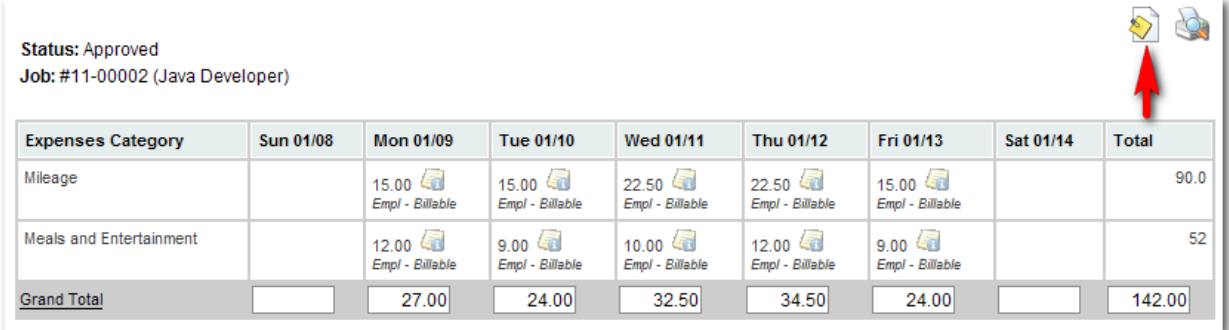

1) 'Click' on the  $\left\| \cdot \right\|$  icon and upload the document in the pop out window that appears.

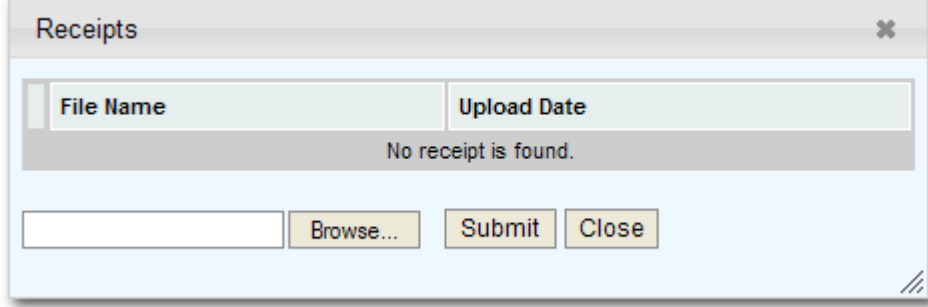

2) 'Click' on the con and upload the document in the pop out window that appears. When the Candidate uploaded their PDF, make sure to click on the Submit button before saving the information.

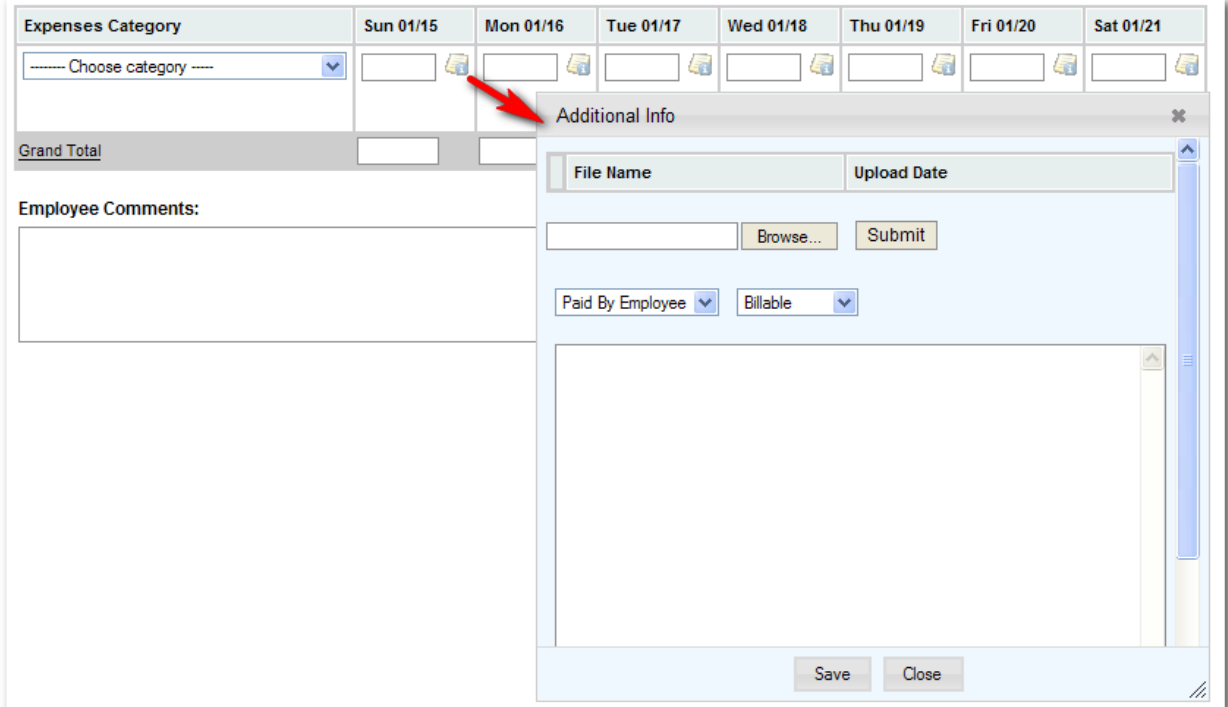

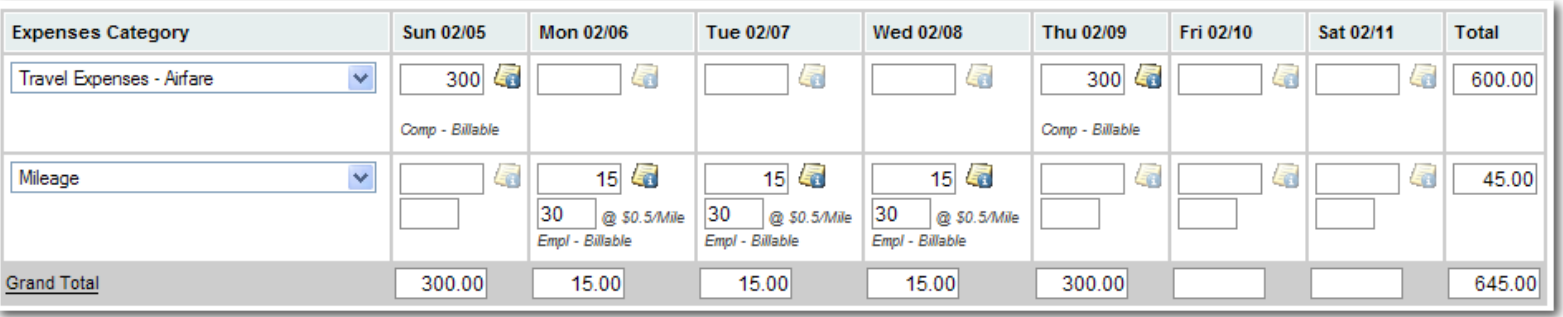

The Internal User/Timesheet Approver can access the PDFs and documents that the Candidate uploads in their Expense section.

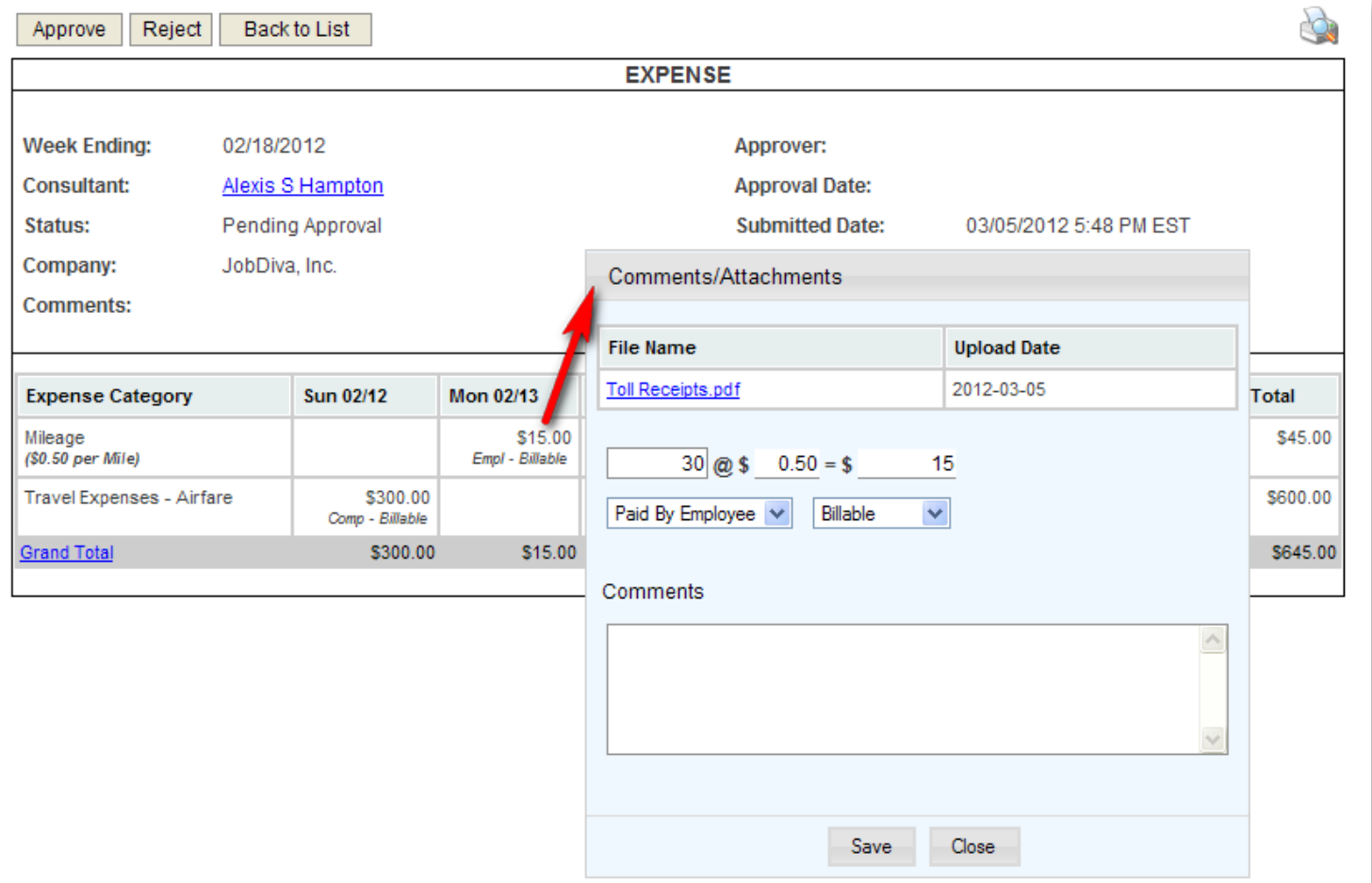

Selecting a Category will enable the fields, allowing Candidates to enter information.

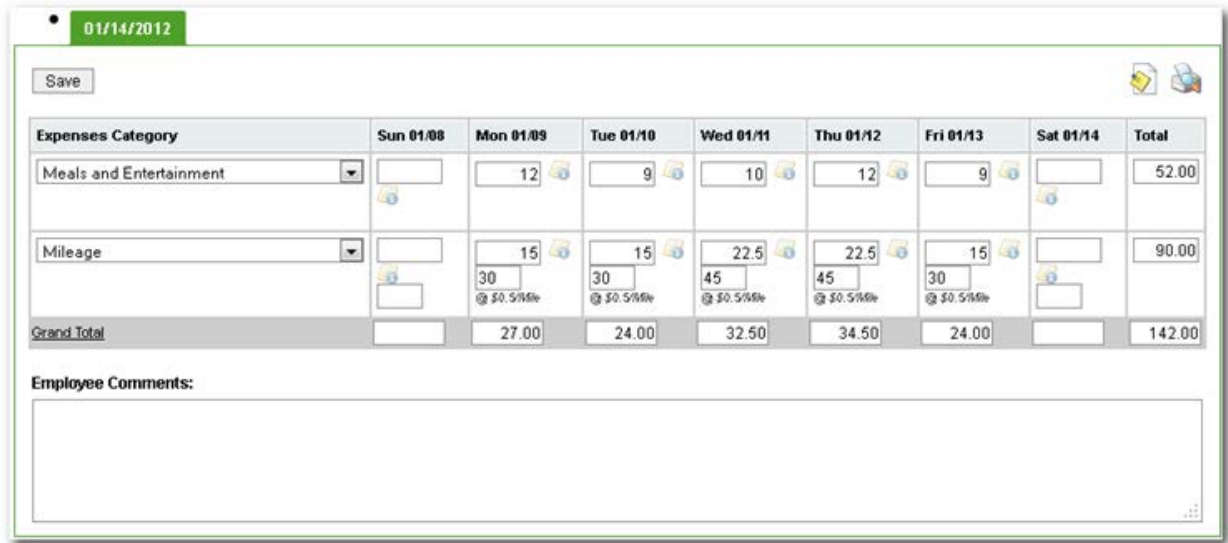

Please note**: These categories are configured by the team. To see how to configure these categories, see X.**

By clicking on the icon, a pop out window will appear in order to add information regarding the person paying and type of payment.

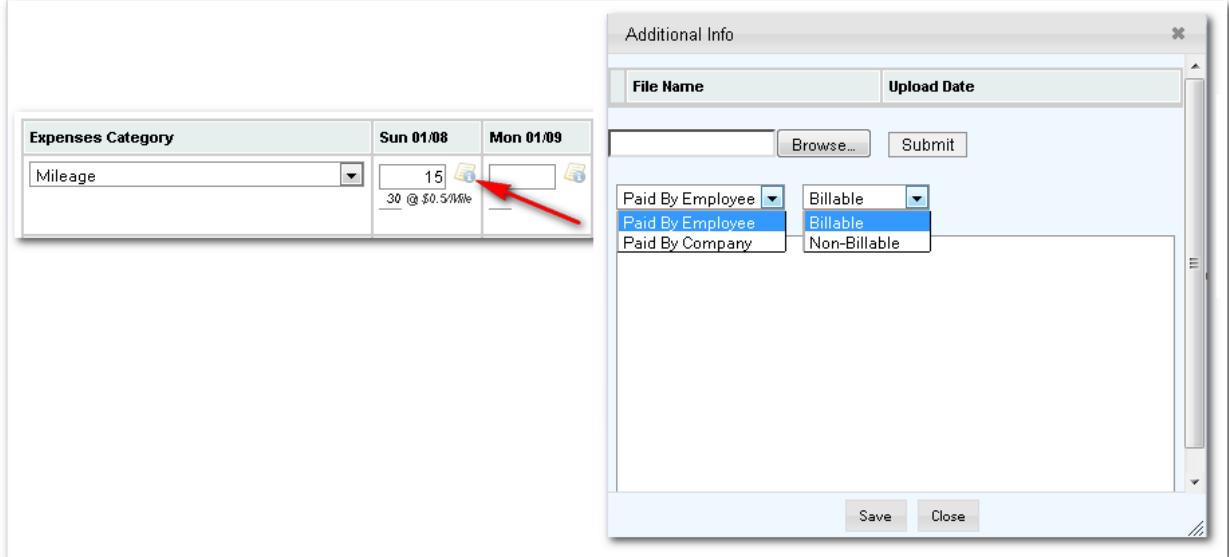

When the Candidate is done entering Expenses, they can either click on the [Save], [Delete] or [Submit for Approval] button.

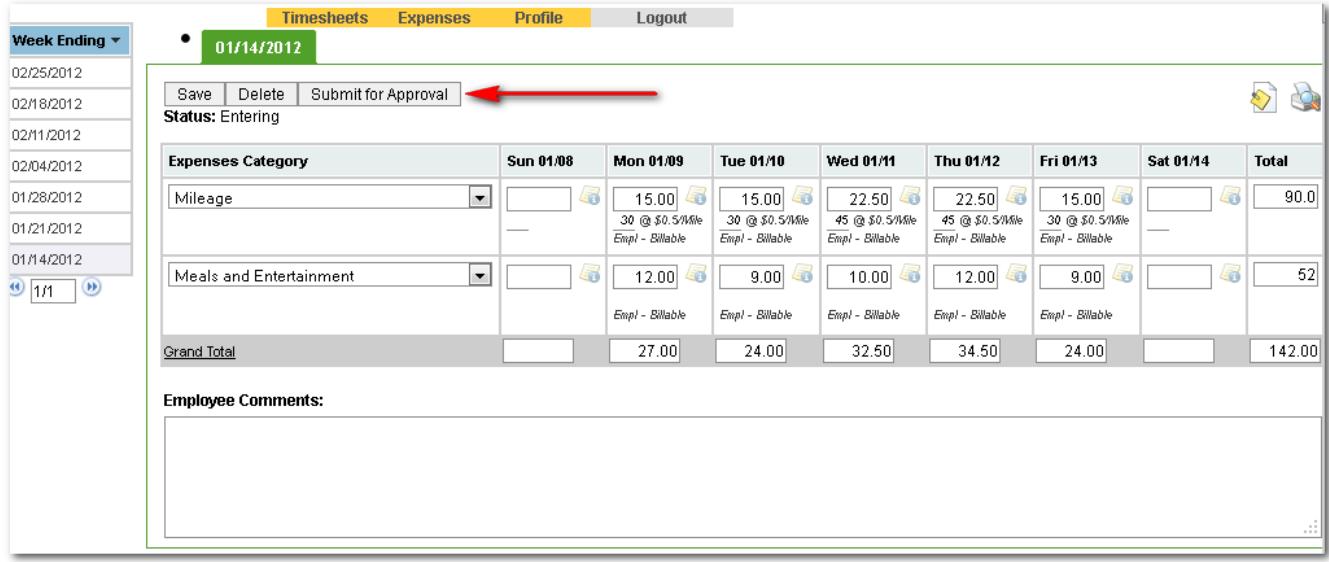

If the Candidate has been set-up to be able to enter different Hour Types, these will then be available as other rows on the Timesheet.

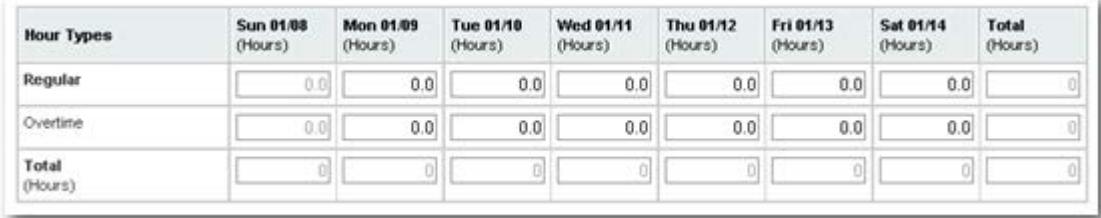

Candidates are alerted automatically for approvals and rejections of their Timesheet.

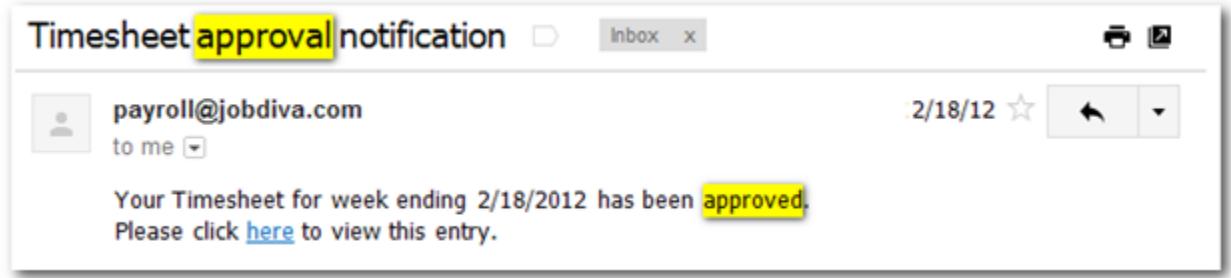

When the Approver reviews the Candidate's [Submittal for Approval] Timesheet, the Candidate will either receive an approval notification or rejection notification – in order for them to resubmit a new Timesheet.

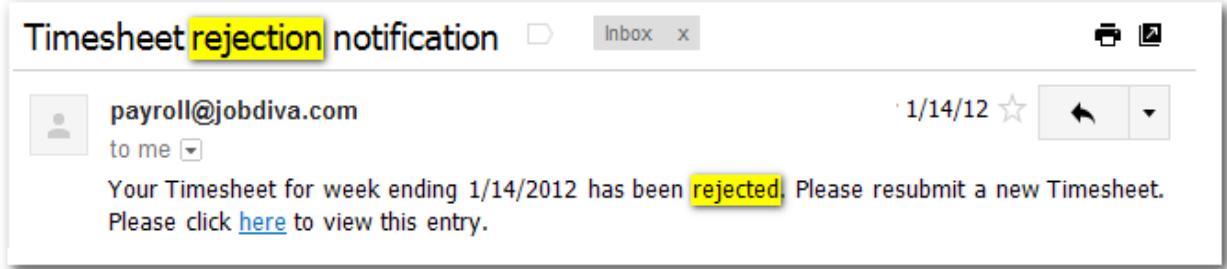